**ON Semiconductor**

**Is Now**

# onsem/

**To learn more about onsemi™, please visit our website at www.onsemi.com**

**onsemi** and **ONSEM** and other names, marks, and brands are registered and/or common law trademarks of Semiconductor Components Industries, LLC dba "onsemi" or its affiliates and/or subsidiaries in the United States and/or other countries, **onsemi** owns the rights to a number of patents, trademarks, copyrights, trade secrets, and other intellectual property. A listing of **onsemi** product/patent coverage may be accessed at www.onsemi.com/site/pdf/Patent-Marking.pdf. onsemi reserves the right to make changes at any time to any products or information herein, without notice. The information herein is provided "as-is" and **onsemi** makes no warranty, representation or guarantee regarding the accuracy of the information, product features, availability, functionality, or suitability of its products for any particular purpose, nor does onsemi assume any liability arising out of the application or use of any product or circuit, and specifically disclaims any and all liability, including without limitation special, consequential or incidental damages. Buyer is responsible for its products and applications using **onsemi** products, including compliance with all laws, regulations and safety requirements or standards, regardless of any support or applications information provided by **onsemi**. "Typical" parameters which may be provided in **onsemi** data sheets and/ or specifications can and do vary in different applications and actual performance may vary over time. All operating parameters, including "Typicals" must be validated for each customer application by customer's technical experts. **onsemi** does not convey any license under any of its intellectual property rights nor the rights of others. **onsemi** products are not designed, intended, or authorized for use as a critical component in life support systems or any FDA Class 3 medical devices or medical devices with a same or similar classification in a foreign jurisdiction or any devices intended for implantation in the human body. Should Buyer purchase or use **onsemi** products for any such unintended or unauthorized application, Buyer shall indemnify and hold **onsemi** and its officers, employees, subsidiaries, affiliates, and distributors harmless against all claims, costs, damages, and expenses, and reasonable attorney fees arising out of, directly or indirectly, any claim of personal injury or death associated with such unintended or unauthorized use, even if such claim alleges that **onsemi** was negligent regarding the design or manufacture of the part. **onsemi** is an Equal Opportunity/Affirmative Action Employer. This literature is subject to all applicable copyright laws and is not for resale in any manner. Other names and brands may be claimed as the property of others.

# AND90047/D

# NB7NQ621M GUI Manual

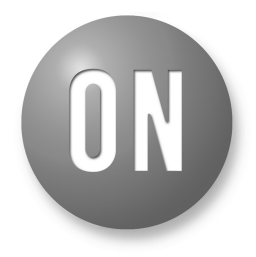

### **ON Semiconductor®**

**[www.onsemi.com](http://www.onsemi.com/)**

## **APPLICATION NOTE**

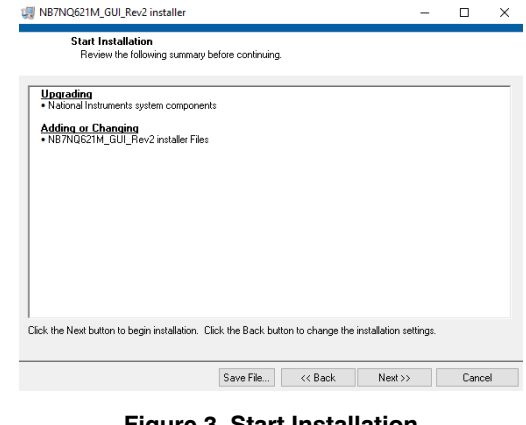

**Figure 3. Start Installation**

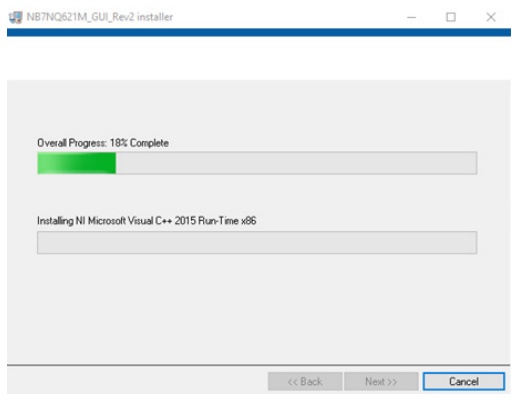

**Figure 4. Installation in Progress**

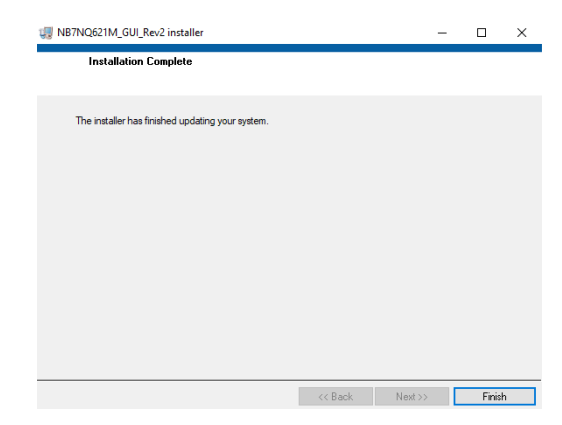

#### **Figure 5. Installation Complete**

#### **SOFTWARE INSTALLATION**

- 1. Open the "NB7NQ621M\_GUI\_Rev2 installer" folder and run the "setup" application file.
- 2. Choose a directory to install the GUI and follow subsequent prompts from the installation window.
- 3. Accept the National Instruments license agreement.
- 4. Confirm installation file "NB7NQ621M\_GUI\_ Rev2" and click next to start install.
- 5. Do not interrupt installation, and click finish once the installation is complete.

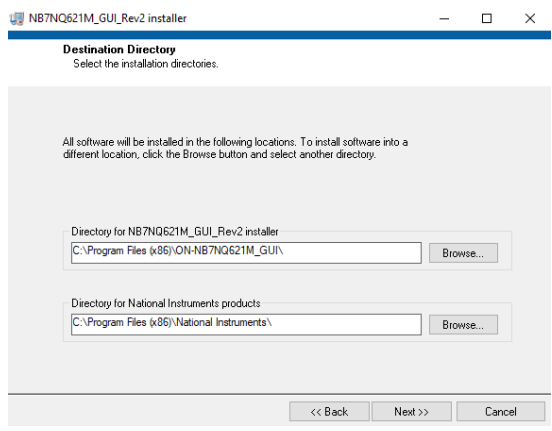

**Figure 1. Destination Directory**

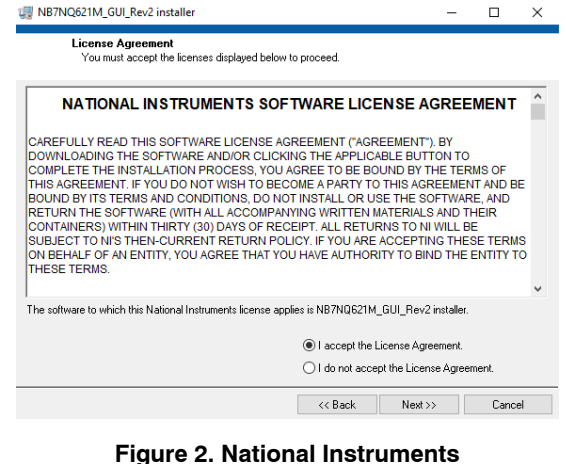

**License Agreement**

#### **HARDWARE INITIALIZATION**

- 1. Connect the Teensy Evaluation Board to a USB port on PC with the supplied USB cable.
- 2. Connect the SDA, SCL, and GND pins from the Teensy module to the same pins on the NB7NQ621M demonstration board.

#### **GUI INTERFACE**

The NB7NQ621M GUI may be run. The NB7NQ621M graphical user interface is used in conjunction with ON Semiconductor NB7NQ621M demo boards in order to graphically program the devices  $I<sup>2</sup>C$  registers. The GUI has complete control over the NB7NQ621M's modes of operation.

- 1. *GUI Overview: Figure 6* is the view of the GUI on start up. The GUI will open with all of the settings the same as the NB7NQ621M's default register settings.
- 2. In the I2C Slave Address menu, the address should be set to "BC" as default. Please refer to datasheet for more information.

NOTE: E0/ADDR0 and EQ1/ADDR1 are active I<sup>2</sup>C slave address pins when I2C\_EN is high.

3. In the Serial Port menu, select the appropriate COM port that the Teensy module is assigned to; i.e. COM4. Then press the RUN arrow in the upper left screen.

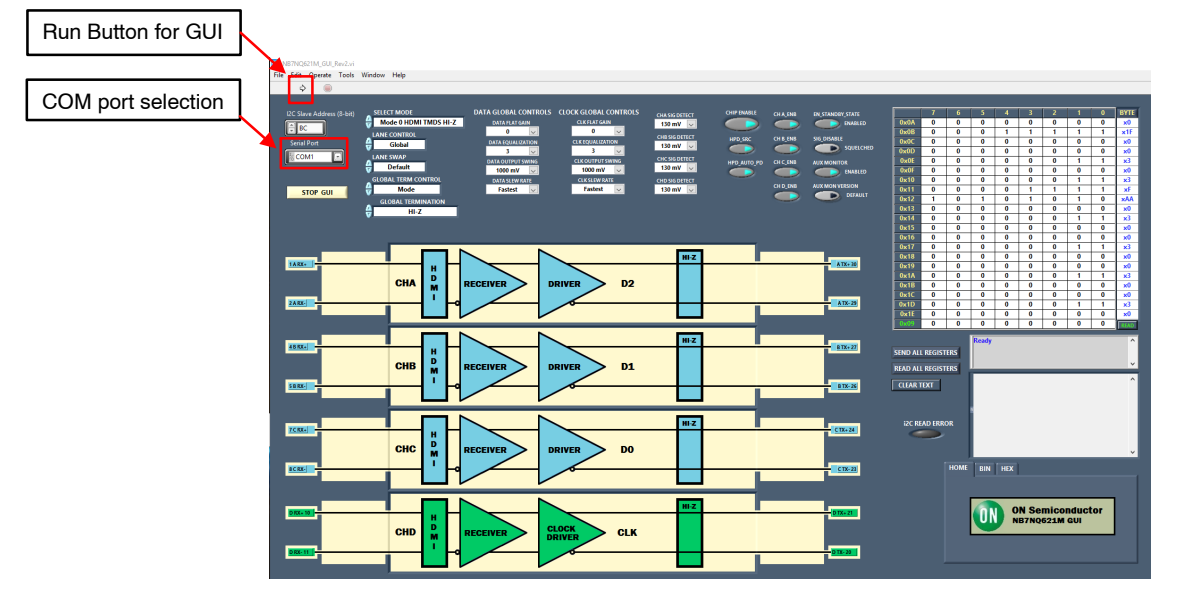

**Figure 6. GUI Overview**

#### **Connecting to Teensy Module**

After the RUN button has been pressed, the teensy module will proceed to connect. The connection status of the teensy module is shown in the display window on the right side of the GUI. Once the connection initialization is complete, "Ready" should be displayed in the display window indicating that the teensy module has been successfully connected and is ready for use.

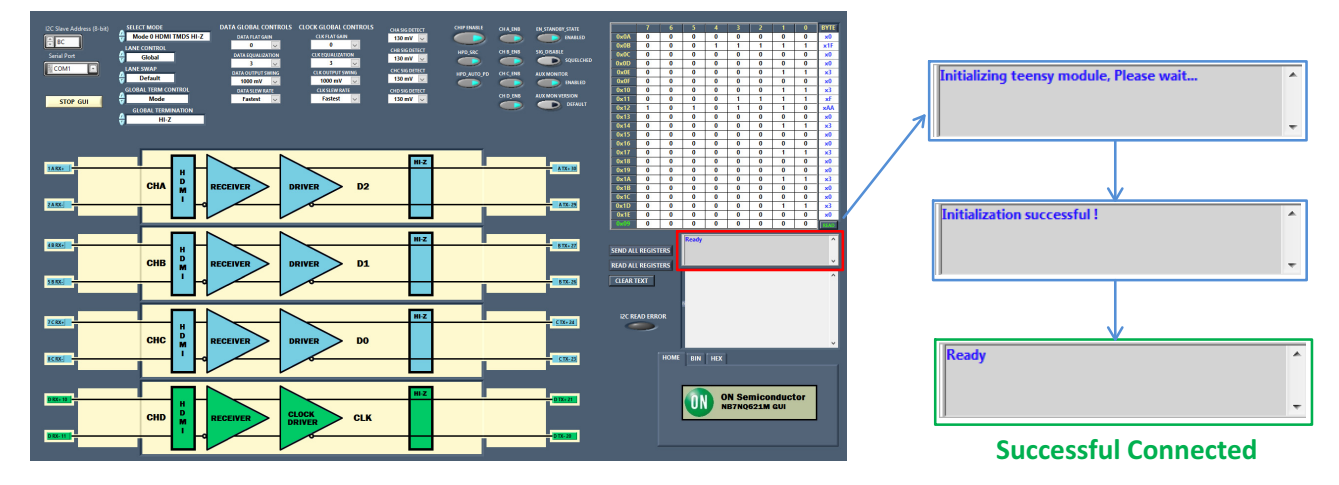

**Figure 7. Successfully Connecting to the Teensy Module**

#### **Selectable & Default Settings**

- 1. *Operation Modes:* The NB7NQ621M has seven operation modes to choose from. The default operation mode is "Mode 0, HDMI with HI−Z termination".
- 2. *Lane Control:* The default setting is "Global" which allows for multiple device channel settings to be changed at the same time. These include channel slew rates, channel termination, output compression and AUX monitoring. If only individual channel settings need to be accessed the "Individual" option can be used instead.
- 3. *Global Term Control:* "Mode" is the default setting and the termination will match the datasheets

specified termination based on mode of operation. It can be changed to be "Global Register". If this is selected then the termination will not change with the mode and may not match the mode. All Termination types will be available regardless of the device mode.

4. *Global Termination:* There are a total of 7 selectable global termination settings. The default global termination setting is "HI−Z (no term)".

Details of each setting can be found in the [NB7NQ621M](https://www.onsemi.com/pub/Collateral/NB7NQ621M-D.PDF) datasheet.

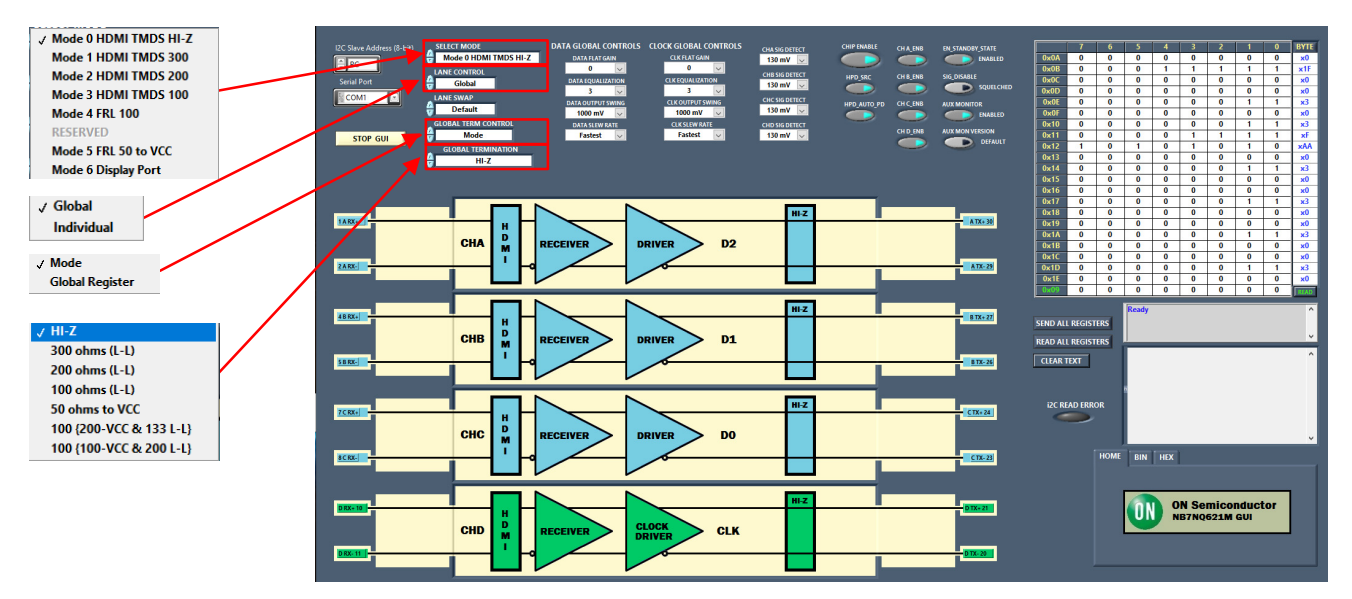

**Figure 8. Selectable & Default Settings**

#### **Signal Detection & AUX Monitoring**

#### *SIG\_Detect Button and Selection*

The "SIG\_Detect," button will turn the receiver signal detection on or off. It is on by default and the amplitude of detection is set to 130 mV for each channel. The device will only recognize signals that have an amplitude above this voltage selection. If the "SIG\_Detect", button is clicked it will turn the signal detection off and the channels will stay active passing through all signal amplitudes.

NOTE: In HDMI mode Ch. D (CLK) must be active, or "SIG DETECT" must be disabled in order to use the data channels by themselves. The individual channels can have their signal detection threshold adjusted. For tests requiring very low input amplitudes like testing gain with a VNA, "SIG DETECT" should be disabled.

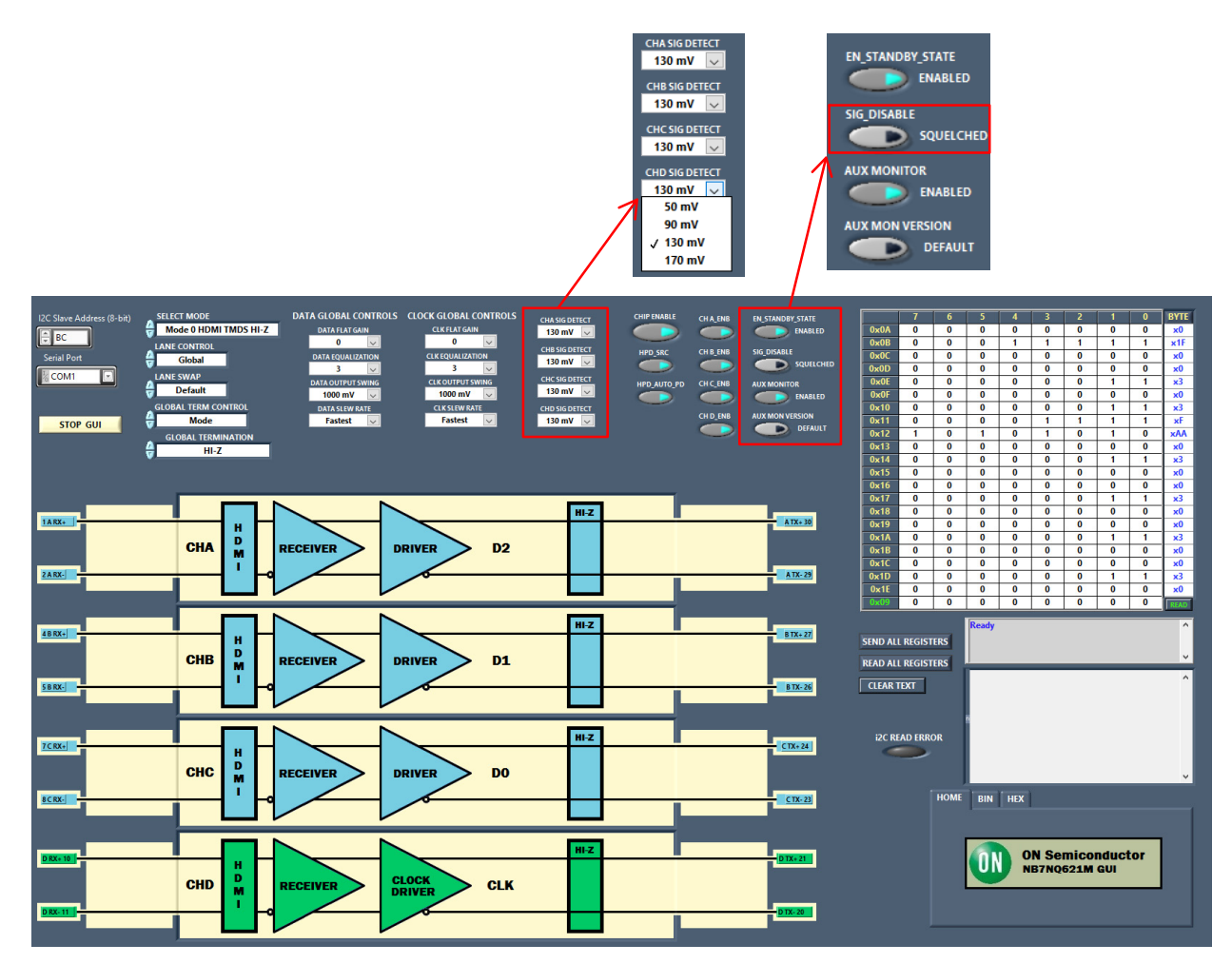

**Figure 9. Signal Detection**

## **AND90047/D**

#### *AUX Monitoring and AUX Monitoring Version*

While operating in DisplayPort modes the NB7NQ621M has the ability to monitor the AUX channels in order to turn main link lanes on or off and to change the devices power state. If operating the device in HDMI modes, these buttons

may be ignored and do not functionally change the device. While in DisplayPort mode, these buttons toggle the AUX monitoring feature on and off, and can change the version of monitoring in accordance with the datasheet.

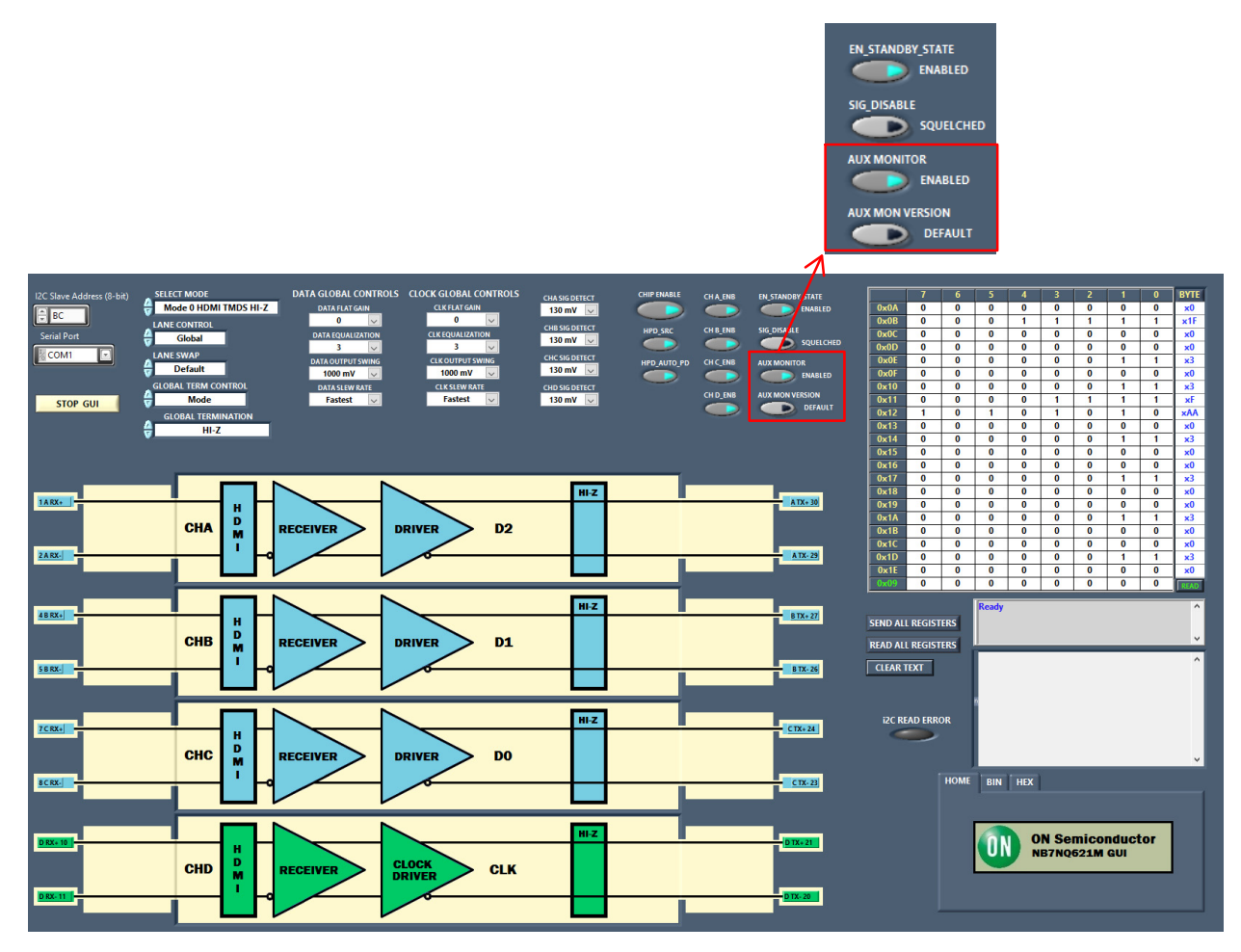

**Figure 10. AUX Monitoring and AUX Monitoring Version**

#### **Flat Gain (FG) & Equalization (EQ)**

When the FRL or DisplayPort modes are selected the CLK flat gain and equalization controls will disappear as they are not used.

- 1. *Flat Gain:* Depending on the mode selected CLK and/or Data channels can have flat gain (Low frequency gain) settings changed.
- 2. *Equalization:* Depending on the mode selected CLK and/or Data channels can have equalization (high frequency gain) settings changed.

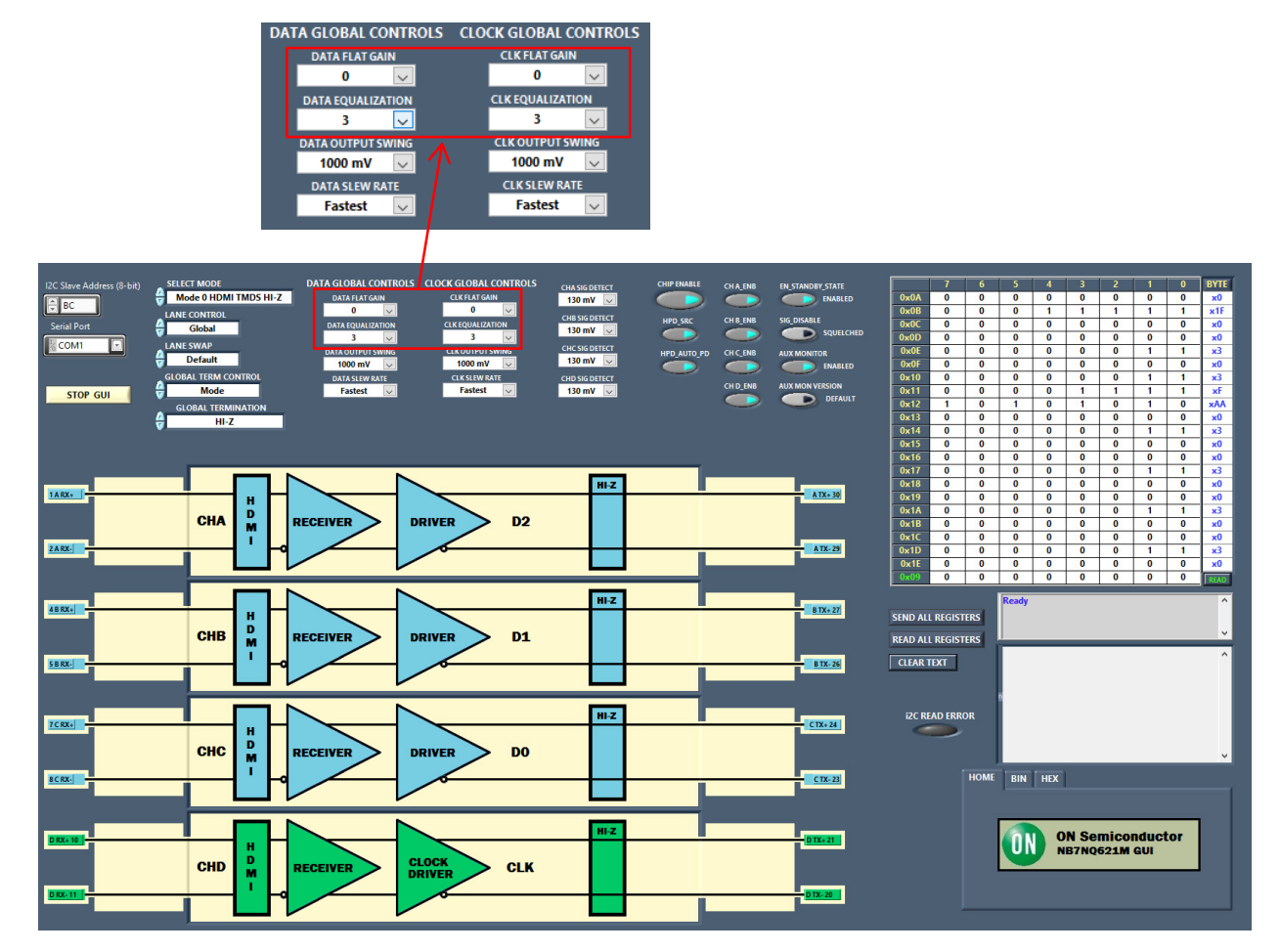

**Figure 11. Flat Gain and Equalization**

#### **AND90047/D**

#### **Send All Registers & Read All Registers**

The registers can be read back from the device with the "READ ALL REGISTERS" button. The "SEND ALL REGISTERS" can be useful when the part is power cycled and previous GUI settings want to be written to the redriver. All GUI settings can be sent to the device as long as the GUI has not been stopped and power is again applied to the part.

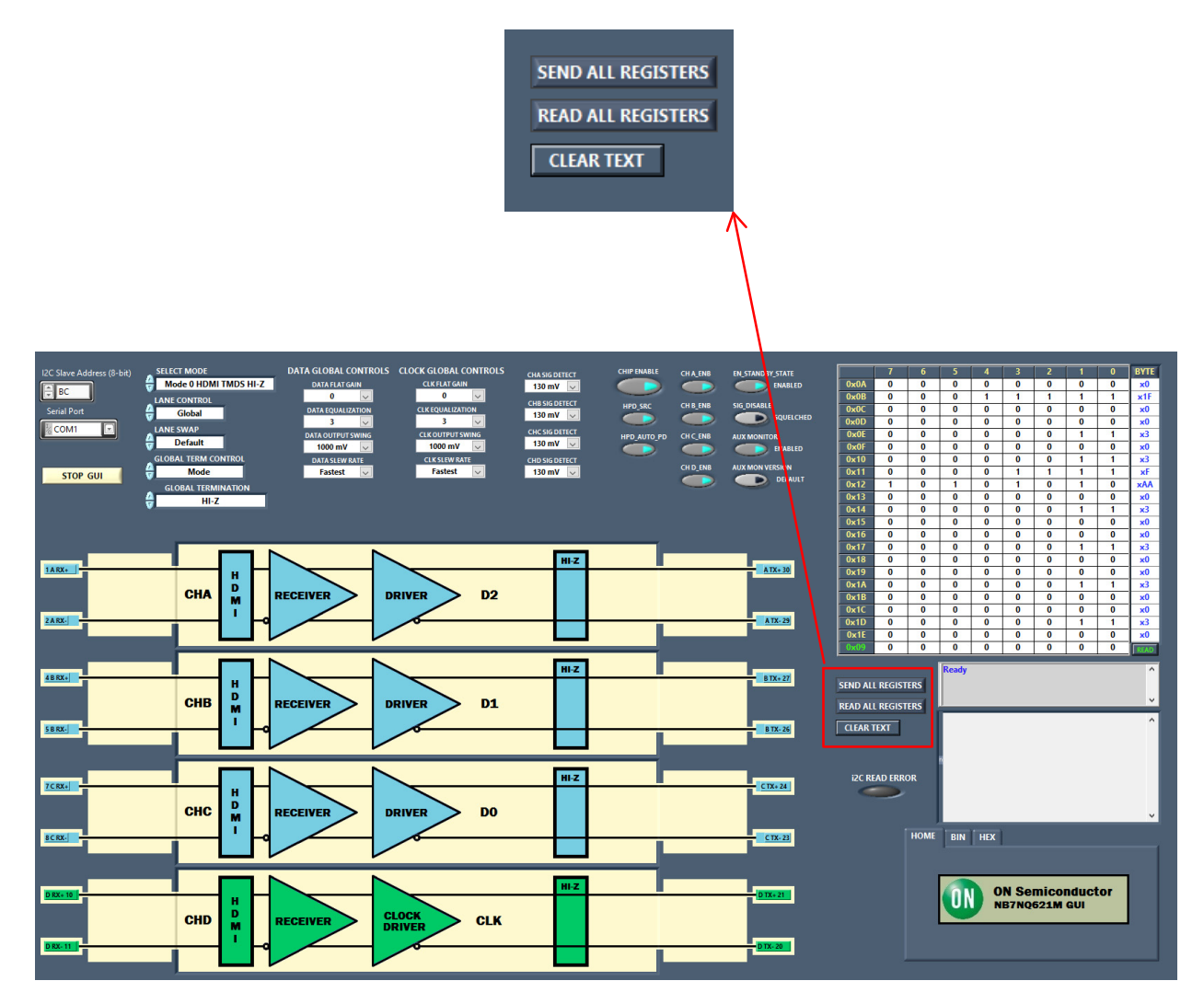

**Figure 12. Send All Registers & Read All Registers**

ON Semiconductor and ⊍N are trademarks of Semiconductor Components Industries, LLC dba ON Semiconductor or its subsidiaries in the United States and/or other countries.<br>ON Semiconductor owns tne rights to a number of pate coverage may be accessed at [www.onsemi.com/site/pdf/Patent](www.onsemi.com/site/pdf/Patent-Marking.pdf)-Marking.pdf. ON Semiconductor reserves the right to make changes without further notice to any products herein. ON Semiconductor makes no warranty, representation or guarantee regarding the suitability of its products for any particular purpose, nor does ON Semiconductor assume any liability arising out of the application or use of any product or circuit, and specifically disclaims any and all liability, including without limitation special, consequential or incidental damages. Buyer is responsible for its products and applications using ON Semiconductor products, including compliance with all laws, regulations and safety requirements or standards, regardless of any support or applications information provided by ON Semiconductor. "Typical" parameters which may be provided in ON Semiconductor data sheets and/or specifications can and do vary in different applications and actual performance may vary over time. All operating parameters, including "Typicals" must be validated for each customer<br>application by customer's technical exp in a foreign jurisdiction or any devices intended for implantation in the human body. Should Buyer purchase or use ON Semiconductor products for any such unintended or unauthorized application, Buyer shall indemnify and hold ON Semiconductor and its officers, employees, subsidiaries, affiliates, and distributors harmless against all claims, costs, damages, and<br>expenses, and reasonable attorney fees a claim alleges that ON Semiconductor was negligent regarding the design or manufacture of the part. ON Semiconductor is an Equal Opportunity/Affirmative Action Employer. This<br>literature is subject to all applicable copyrigh

#### **PUBLICATION ORDERING INFORMATION**

#### **LITERATURE FULFILLMENT**:

#### **TECHNICAL SUPPORT North American Technical Support:**

**ON Semiconductor Website:** www.onsemi.com

**Email Requests to:** orderlit@onsemi.com

Voice Mail: 1 800−282−9855 Toll Free USA/Canada Phone: 011 421 33 790 2910

**Europe, Middle East and Africa Technical Support:** Phone: 00421 33 790 2910 For additional information, please contact your local Sales Representative